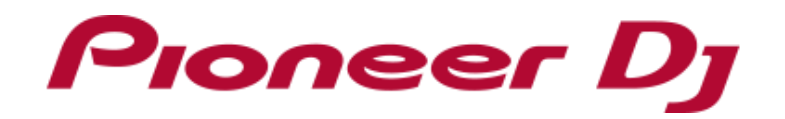

# **Pitch 'N T**ime **DJ Activation Manual**

- ・ You need to activate Pitch 'N Time DJ on if you want to use this feature on Serato DJ. Internet access is required to activate Pitch 'N Time DJ. 1991 10 When the following window appears, enter your email address you used (Use of the Internet requires a separate contract with a provider offering when you created your account in Serato.com and click [CONTINUE]. Internet services and payment of provider fees.)
- ・ Those who purchased DDJ-SZ2 can use Pitch 'N Time DJ for free. (A Pitch 'N Time DJ voucher code is provided in the Serato DJ EXPANSION PACK VOUCHER which is included in the box of DDJ-SZ2.)
- ・ Serato DJ EXPANSION PACK VOUCHER included with DDJ-SZ2 cannot be reissued. Please be sure to keep it in a safe place so as not to lose it.
- ・ Please note that the specifications of DDJ-SZ2, Serato DJ as well as Pitch 'N Time DJ are subject to change without notice.
- ※ Please see the Serato website from the link below for details of support information of Pitch 'N Time DJ. <https://support.serato.com/hc/en-us>

2) When the following window appears, enter your password you used when you created your account in Serato.com and click [LOGIN].

When you look at the Serato DJ EXPANSION PACK VOUCHER which is included in the box of DDJ-SZ2 you can find a voucher code needed to activate Pitch 'N Time DJ.

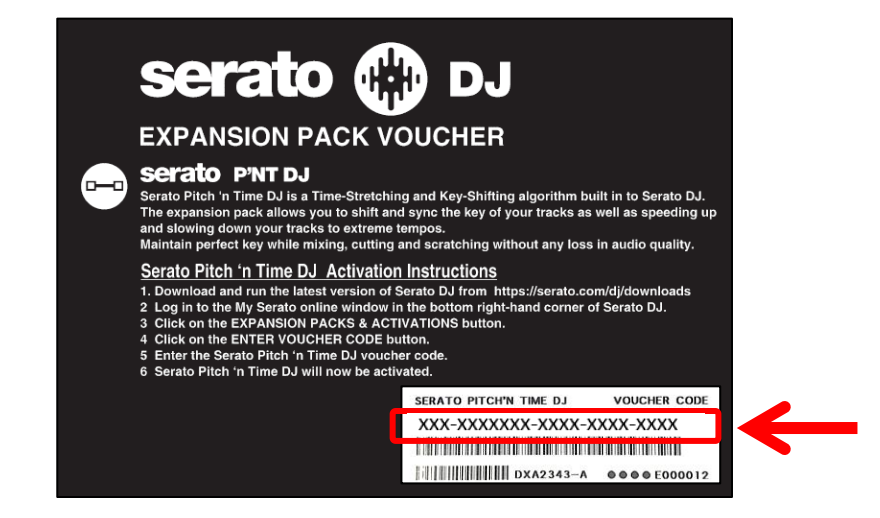

serato **O** DJ

my serato

1) 1) Click [ENTER VOUCHER CODE] on the upper right of the [my serato] window.

Then, turn on the power of the controller. 2) Enter the voucher code printed on the [Serato DJ EXPANSION PACK VOUCHER].

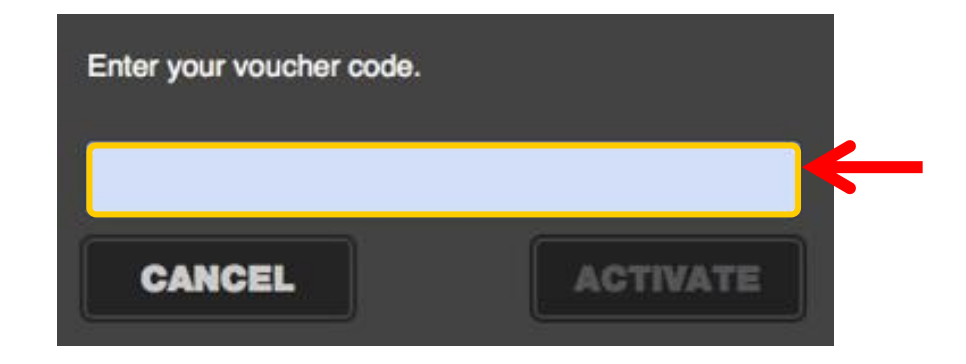

- 1) Connect the controller and a computer using a USB cable.
	-
	- ・ Please see the manual of controller for how to turn the power on.
- 2) Launch Serato DJ.
- 3) Click [MY SERATO] on the right bottom of the screen. And click [EXPANSION PACKS & ACTIVATIONS].

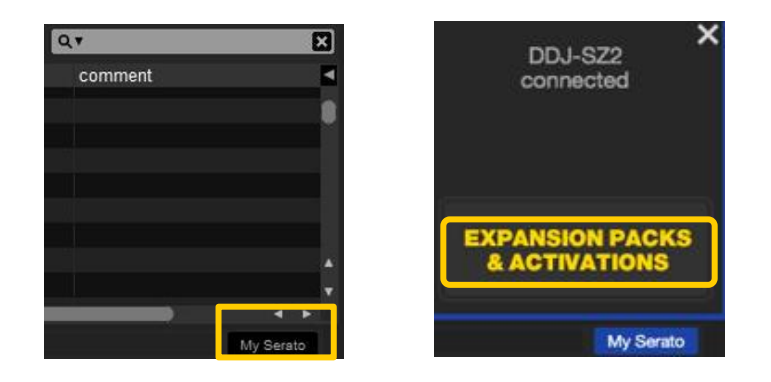

3) Click [ACTIVATE] after entering your voucher code.

### **Before Start**

### **Preparation**

**Launching Serato DJ to display my serato window**

# **Activating Pitch 'N Time DJ**

**Entering your account info you have created in** 

**Serato.com**

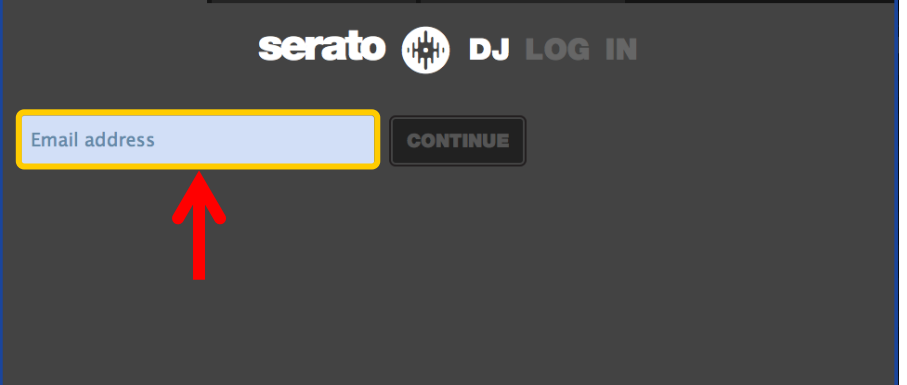

 $\mathsf{x}$ 

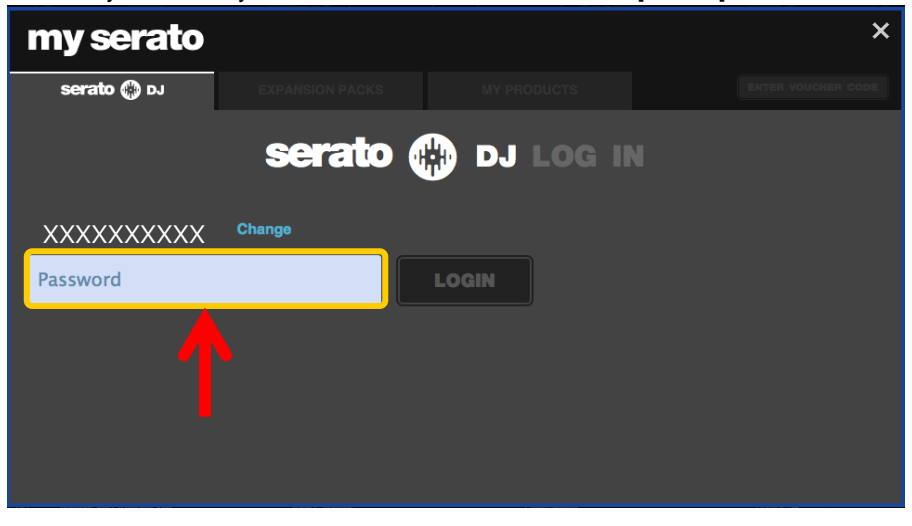

## **Entering the Pitch 'N Time DJ voucher code**

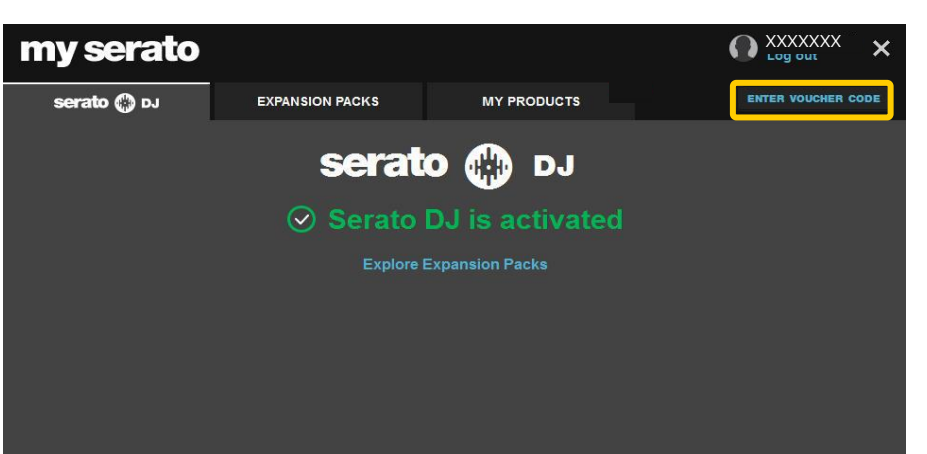

show the SETUP screen. **All any strategies of the computer keyboard to show the following window.** Press the [esc] key on the computer keyboard to show the following window. Then, click [Yes].

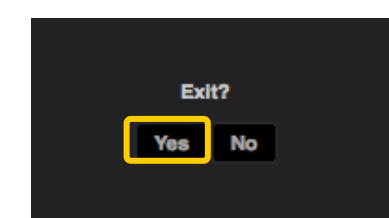

- 1) Click [SETUP] on the upper right of the main screen of Serato DJ to Close Serato DJ.
- 2) Click the [Expansion Packs] tab and select [Pitch 'N Time DJ].

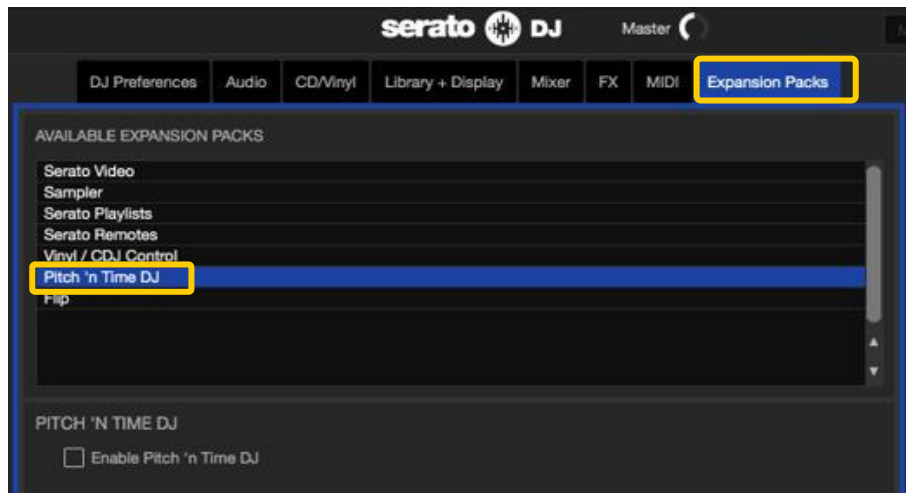

Turn off the power of the controller and wait about a minute before turning on the power of the controller again.

### Launch Serato DJ.

※ Ensure Serato DJ is rebooted after activating Pitch 'N Time DJ Unless it is rebooted, Serato DJ may not respond to some buttons on the controller even if they are pressed.

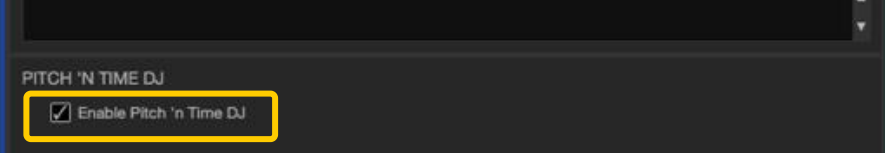

If [Pitch 'N Time DJ] is not displayed, click the [MY PRODUCTS] tab from the [my serato] window to see if [Pitch 'N Time DJ] is properly activated.

When the following window is shown, click [ACTIVATE] in the Pitch 'N Time DJ part.

- 3) Please check if the checkbox of [Enable Pitch 'N Time DJ] is ticked.
	- ・ If it is not ticked, please tick the checkbox.

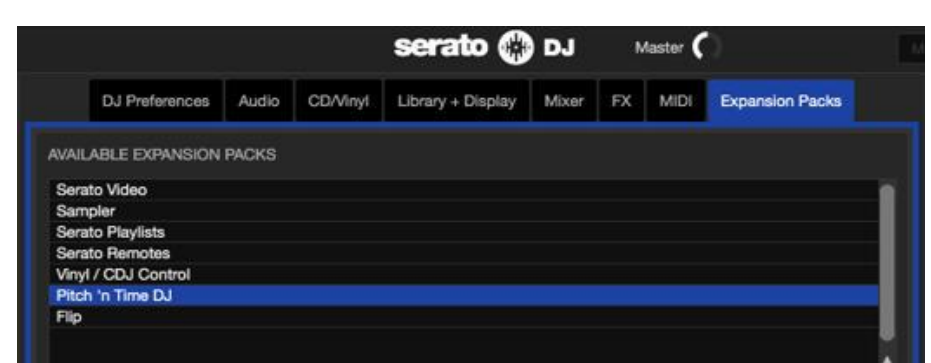

- ・ "Pioneer DJ" is a trademark of PIONEER CORPORATION, and is used under license.
- ・ Serato DJ and Pitch 'N Time DJ are registered trademarks of Serato Audio Research Ltd., registered in the U.S. and other countries.

©2016 Pioneer DJ CORPORATION. All rights reserved. **Pioneer DJ CORPORATION** 6F, Yokohama i-Mark Place, 4-4-5 Minatomirai, Nishi-ku, Yokohama, Kanagawa 220-0012 Japan

### **Checking the activated Pitch 'N Time DJ on SETUP**

### **Rebooting Serato DJ**

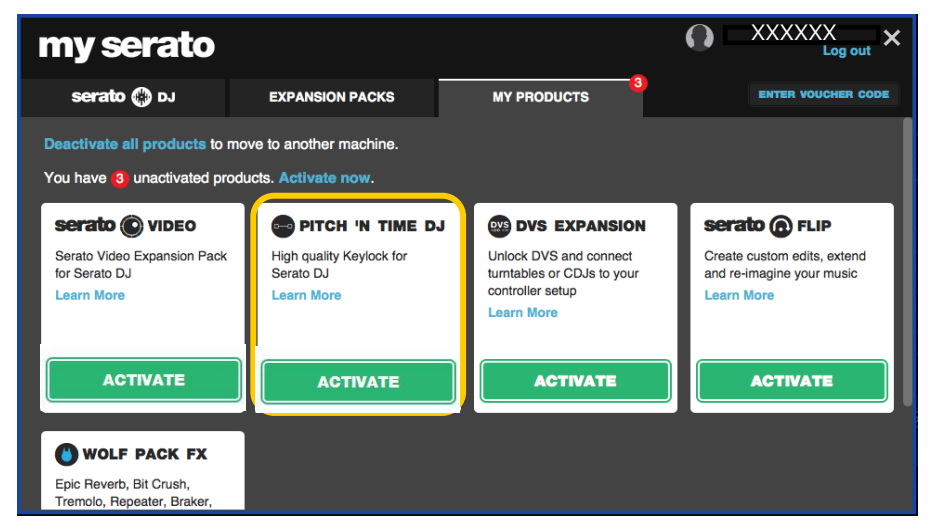

### **About trademarks and registered trademarks**